### **Составление программы движения робота по окружности на языке VPL**

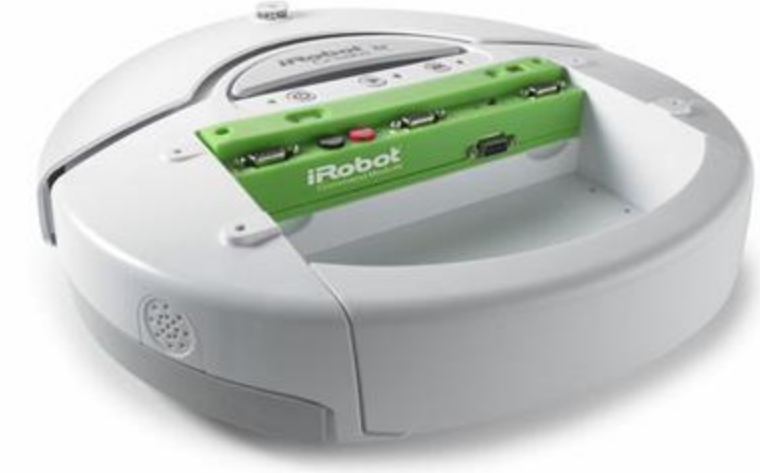

#### **Постановка задачи**

*• Одним из первых бытовых роботов был робот-пылесос Roomba, разработанный в 2002 году компанией iRoomba. Он представляет собой роботизированное устройство для уборки квартиры. Основное движение робота – движение по окружности.* Видео.

 Представьте себя программистом. Перед вами стоит следующая задача: протестировать движение симулятора робота-пылесоса в виртуальной среде. Для этого вам нужно на языке VPL cоставить программу, которая заставляет робота iRobotCreate двигаться по окружности заданного радиуса.

#### **Вопросы для повторения**

- Назовите базовые активности языка VPL.
- Опишите структуру активности Data (данные).
- Посредством чего активности взаимодействуют между собой?
- С помощью какого сервиса подключается симулятор робота для тестирования программы?

### **Какие активности нужны?**

- **1. Data**  для ввода данных (радиус окружности и скорость робота).
- **2. Join** для объединения потоков данных в один.
	- **3. Calculate** для расчета напряжения, подаваемого на колеса.

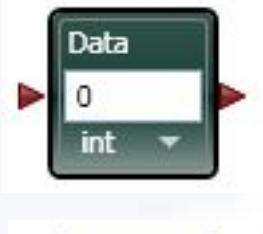

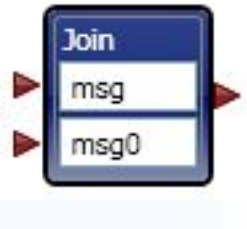

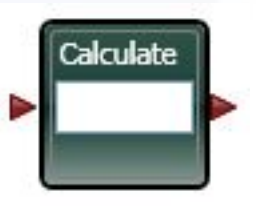

# **В каком случае робот едет по окружности?**

- Если напряжение, подаваемое на одно колесо робота равно напряжению подаваемому на другое колесо, то робот едет по прямой линии.
- Если напряжение будет отличаться, то траектория движения робота будет смещаться в сторону колеса с меньшим напряжением.

# **Создание сервиса, рассчитывающего напряжение**

- 1. Поместим на диаграмму активность
	-
- 2. Назовем ее TurningRadius
- 3. Дважды щелкнем на иконке активности, чтобы войти в окно редактора. Опишем действие сервиса следующей схемой.

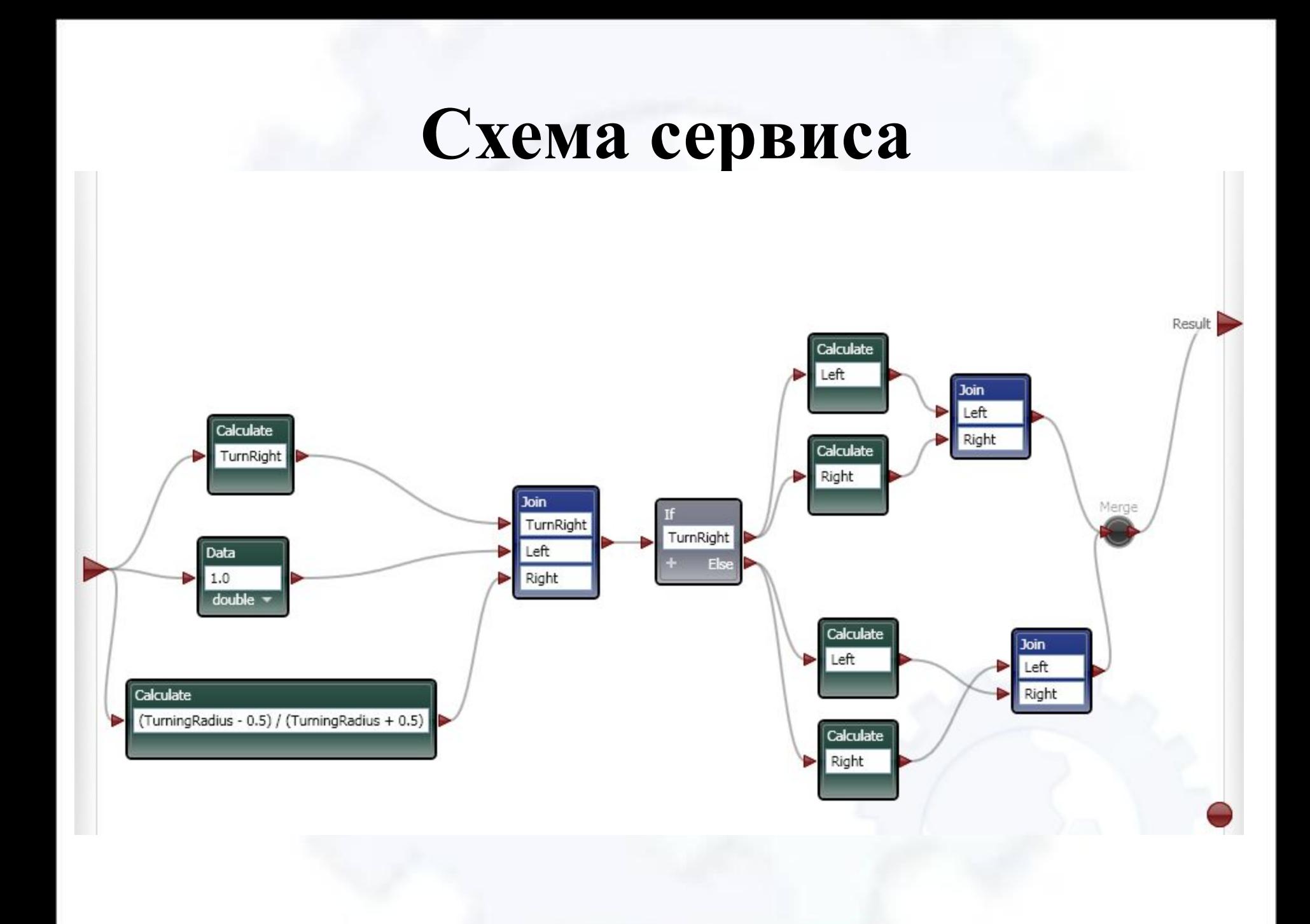

### **Описание входных и выходных данных для сервиса**

1. Вернемся в окно диаграммы. Опишем входные данные для сервиса с помощью схемы. Выходные данные направим на сервис GeneticDifferentialDrive, связывающий программу с конкретным роботом-симулятором.

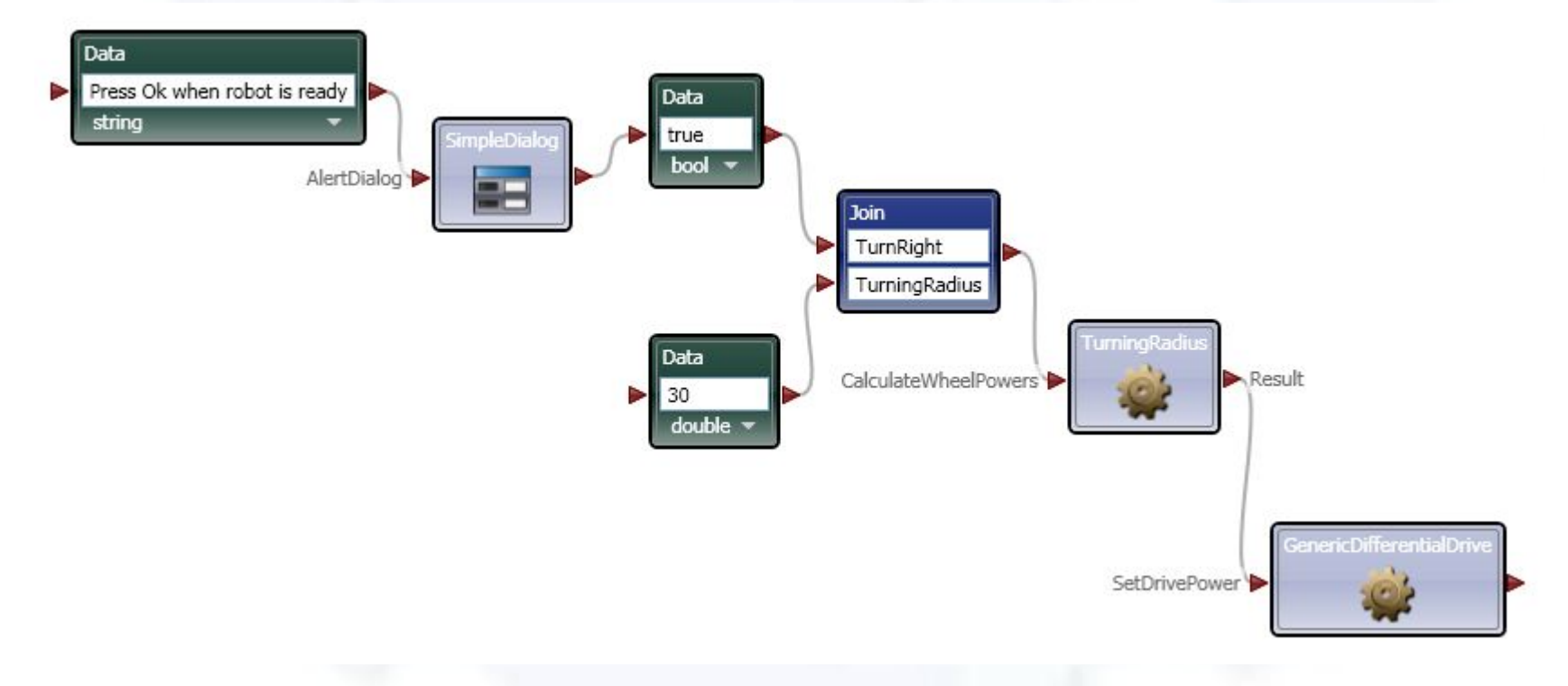

## **Подключение робота-симулятора iRobotCreate**

• В свойствах сервиса GeneticDifferentialDrive выберем симулятор робота iRobotCreate.

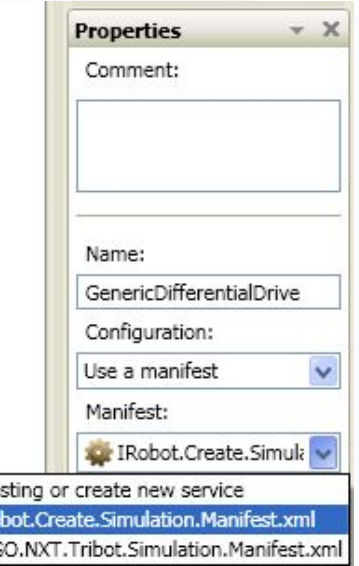

#### **Тестирование программы**

- Запустите программу и понаблюдайте за движением робота.
- Поэкспериментируйте с программой: увеличьте радиус движения и скорость робота.
- Вместо симулятора iRobotCreate подключите симулятор Lego NXT Tribot. Запустите программу. Что произошло с роботом?

#### **Заключительное задание**

• Напишите мини-эссе от имени двух роботов: iRoomboCreate и Lego Nxt Tribot о том, как они выдержали сегодняшнее испытание.

### **Электронные ресурсы**

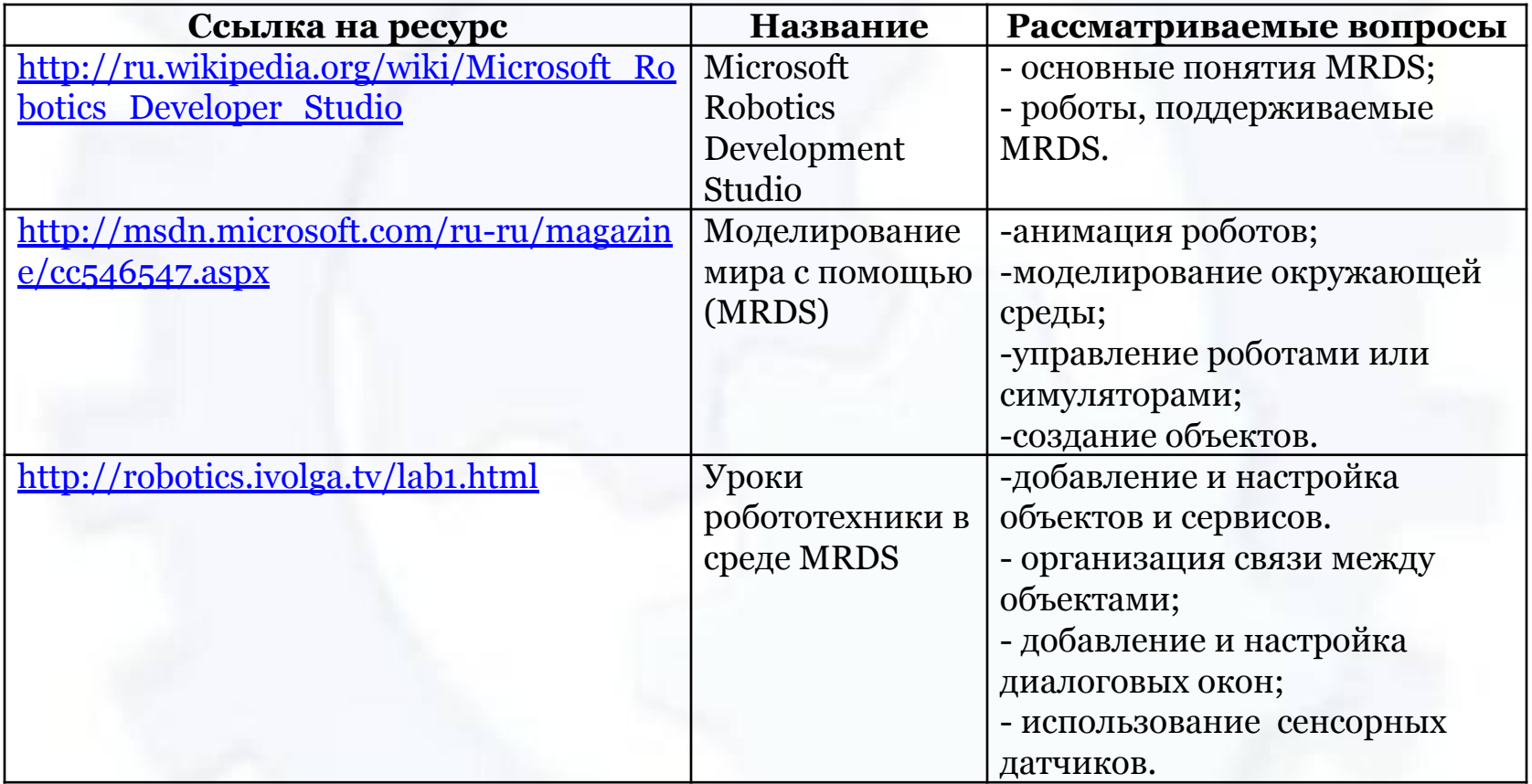